# Program FAKTURY

## verze 2.00

Uživatelská dokumentace programu

# Úvod

## Určení programu

Program FAKTURY pracující v prostředí Microsoft Windows 98 a vyšším je komplexní program zahrnující fakturační agendu menších a středních firem. Primárně je určen k evidenci a tvorbě daňových dokladů, zálohových dokladů a prodejek za hotové.

Kromě modulu evidence dokladů obsahuje kompletní adresář firem, evidenci úhrad dokladů, jednoduchý číselník používaných položek a CRM modul záznamů jednání. Dohromady s jednoduchým či podvojným účetnictvím tvoří základní agendu firmy. Je vhodný pro plátce i neplátce DPH.

Program je postaven na moderním rozhraní MDI (Multiple Document Interface), které umožňuje současnou editaci více dokladu a číselníků.

### Základní vlastnosti programu

**Jednoduchost ovládání** - umožňuje obsluhu i málo zkušeným uživatelům bez nutnosti většího zaškolování. Vzhledem k tomu, že program ve velké míře využívá standardní prvky Microsoft Windows, je práce ještě více usnadněna uživatelům, kteří již mají s tímto prostředím základní zkušenosti.

**Přehlednost -** je dosažena vhodným návrhem programu, především jednotným řešením všech modulů a jejich logické návaznosti. Prvky grafického prostředí jsou při práci uživatele velmi názorným vodítkem.

**Zabezpečení** - program je odolný jak proti chybám obsluhy, tj. zadání syntakticky nebo logicky chybných údajů, zvolení nesprávného postupu apod., tak i proti úmyslným pokusům o nesprávnou manipulaci s daty.

**Univerzálnost -** program je řešen tak**,** aby bylo možné nastavit maximální počet parametrů podle potřeby daného podniku.

## Co program vyžaduje

Jedná se o 32 bitový program určený pro práci v prostředí Windows 98 a vyšším, což určuje i minimální konfiguraci osobního počítače. Vzhledem ke své kompaktnosti zabírá minimální prostor na disku, doporučená hodnota činí okolo 10MB.

#### Jak program spustit

Program se spouští souborem "Faktury.exe" ze složky, ve které byl instalován (standardně C:\ZKSoft\Faktury), popřípadě zástupcem spouštěcího souboru na ploše či v nabídce START.

#### Další klíčové vlastnosti

- intuitivní ovládání v moderním MDI rozhraní
- vytváření faktur, prodejek a zálohových faktur
- evidence vystavených dokladů
- možnost zápisu vícenásobných úhrad dokladů
- storna, kopie, opravy a mazání dokladů
- jednoduché filtrování faktur po splatnosti
- oddělené číselné řady prodejek a daňových dokladů
- možnost přidání vlastních číselných řad dokladů
- možnost fakturování v různých měnách
- slevy na položku, celkový doklad a dle firmy
- rychlé vyhledávání a filtrace v tabulkách
- editovatelné rozbalovací seznamy textových polí dokladu
- velký výběr přednastavených tiskových forem
- 3 typy tiskových forem dokladů (DOS-jehličkové tiskárny,RTF,HTM)
- **Example 2** integrovaný editor tiskových forem
- možnost vložení obrázků (logo, razítko) do tiskových forem
- export tabulek do TXT, CSV, XLS, XML, HTM...
- volitelné sloupce číselníků
- automatické řazení po kliknutí na záhlaví sloupce
- $\blacksquare$ <sup>č</sup>íselník firem s možností zápisu jednání
- jednoduchý číselník používaných položek
- nastavení fakturačních údajů firmy ( slevy, splatnost apod. )
- info o firmě z Obchodního rejstříku či Registru ekonomických subjektů
- export i tisk podkladů pro účetnictví
- administrace uživatelů programu s nastavením přístupů a oprávnění
- možnost síťové verze pro souběžnou práci více uživatelů
- nevyžaduje instalaci DB serveru lze spouštět z flash disku
- 

# Ovládání programu

Tato kapitola je zaměřena na popis těch prvků grafického uživatelského rozhraní, které se odlišují od standardu Microsoft Windows, a na to, jak se tyto prvky ovládají. Program je s výjimkou zadávání dat určen pro ovládání myší nebo jiným polohovacím zařízením, všechny jeho funkce jsou ale dostupné i z klávesnice. Její užití je určeno hlavně pro zkušené uživatele, protože může být v mnoha případech rychlejší, nicméně jí lze plně nahradit myš, pokud tato není k dispozici.

#### Hlavní okno programu

Hlavní okno programu ZK Sklad se skládá ze čtyř hlavních částí:

**Na horním okraji** je klasickým způsobem ovládané menu. Pokud je některá z položek zakázána, znamená to, že přihlášený uživatel nemá k dané operaci oprávnění.

**Těsně pod menu** následuje nástrojový pruh s tlačítky pro spouštění hlavních sekcí programu (každé z tlačítek má svoji ekvivalentní položku v menu).

**Na spodním okraji okna** je tzv. stavový řádek obsahující údaje (v uvedeném pořadí), které by měly být uživateli stále dostupné:

- Systémové datum a *č*as čas běžící na počítač<sup>i</sup>
- Jméno p*ř*ihlášeného uživatele tzn. toho uživatele, který právě pracuje s programem. Kliknutím na toto pole stavového řádku se lze přihlásit jako jiný uživatel
- free verze s omezeným počtem ukládaných záznamů nevyžaduje inevyžaduje instalaci DB nevyžaduje ustalaci DB serveru databáze. Kliknutím na toto pole stavového řádku je možné datovou agendu změnit.

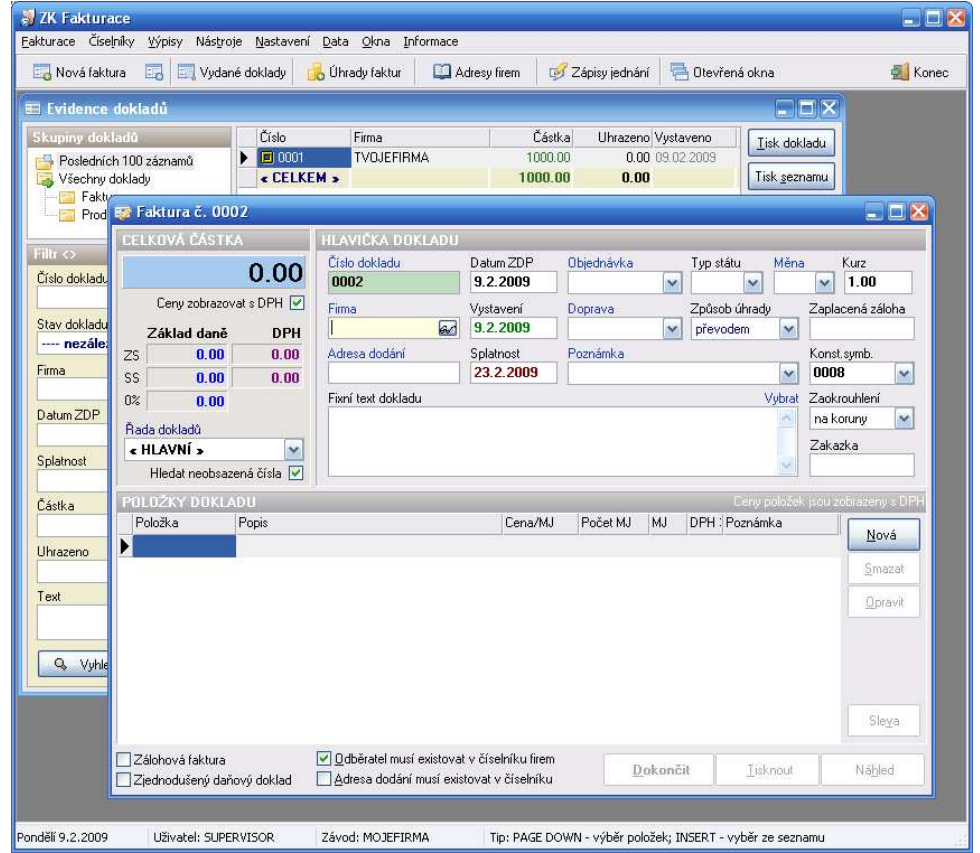

**Zbývající plocha** hlavního je určena pro zobrazení dat v závislosti na konkrétní operaci.

#### Dialogová okna - číselníky

Velká část komunikace s uživatelem probíhá v jednotlivých dialogových oknech, z nichž každé (až na výjimky) obsahuje:

**Na pravém či spodním okraji** pruh s tlačítky, které zpřístupňují všechny operace, jež má uživatel v daném dialogu k dispozici .

**V prostřední části** je seznam všech záznamů databáze, kterých se daný dialog týká. Nastavení jednotlivých polí seznamu je většinou volitelné. Záznamy jsou pro rychlejší orientaci tříděné podle abecedy, navíc je v nich možné stiskem počátečních znaků rychle vyhledat potřebný údaj.

### Další prvky grafického rozhraní

Pokud se někde vyskytují prvky specifické pro danou činnost, jsou popsány u těch částí programu, kterých se týkají. Zde jsou uvedeny pouze ty, které se vyskytují častěji:

**Informační okna** - vyznačují se tím, že na spodní části je umístěno jedno, maximálně dvě tlačítka, jejichž stisk vede k ukončení dialogu. Tato okna se většinou používají pro zobrazení chybových hlášení a jejich obsah bývá informativního rázu.

**Editační okna** - slouží k zadávání údajů do databáze. Na spodním okraji mají tlačítko potvrzení a zrušení.

#### Ovládání editačních oken

Editační okna se ovládají těmito klávesami:

**ENTER potvrzení napsaného záznamu**<br> **TAB posun na následující položku TAB** posun na následující položku **SHIFT+TAB** posun na předchozí položku **ESC ukončení editace bez zápisu**<br> **HOME přesun na začátek editované HOME** přesun na začátek editovaného řádku **END** přesun na konec editovaného řádku<br> **DELETE** vymazání znaku na pozici kurzoru **DELETE** vymazání znaku na pozici kurzoru<br>**BACK SPACE** vymazání znaku vlevo od pozice k **BACK SPACE** vymazání znaku vlevo od pozice kurzoru

n

П

П

 $\blacksquare$ 

 $\blacksquare$ 

 $\blacksquare$ 

 $\blacksquare$ 

 $\blacksquare$ 

#### Další používané klávesy

**Aktivní klávesy** ve výběrovém menu jsou INSERT a DELETE. Tyto klávesy se používají pouze při pořizování dat (zboží, adresy apod.) a v tomto režimu mají tento význam:

- $\blacksquare$  **INSERT** slouží ke vložení nové položky do číselníků nebo k vyvolání nabídky možných hodnot.
- **DELETE** vymaže označenou položku z číselníku nebo z vybraného  $\blacksquare$ seznamu

# Sekce programu

Menu programu je rozčleněno do 8 základních bloků:

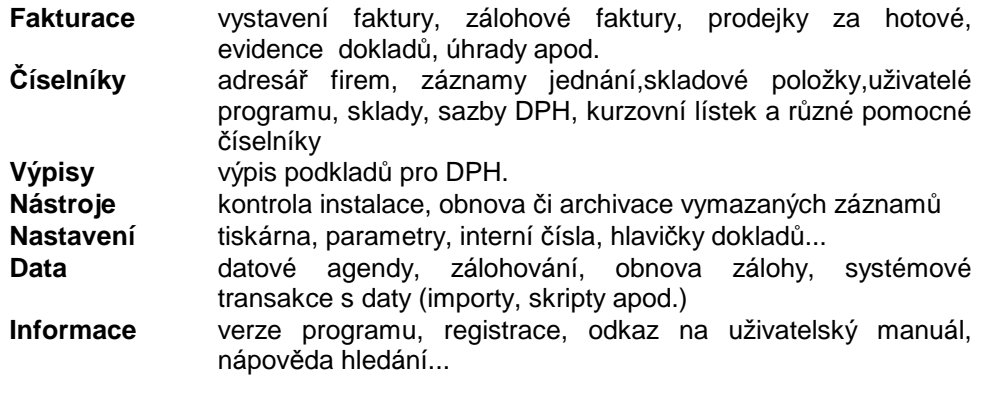

V dalším popisu budou probrány dle důležitosti.

# Hlavní sekce

Hlavními sekcemi nazýváme formuláře sloužící k zadávání dat, popř. k jejich editaci či vymazání z rejstříku. V tomto programu se jedná o evidenci dokladů a jejich úhrad, číselníky adres firem a jednání. Podrobněji bude popsáno okno adresáře firem, ovládání ostatních je obdobné.

#### Adresář firem

Každé okno je rozděleno na tři základní části. Nalevo je sekce filtrů, sloužící k výběru zobrazovaných dat, vpravo je nástrojový pruh s ovládacími tlačítky pro práci s nalezenými záznamy. Samotná data se potom zobrazují v nejširší střední části. Pod seznamem záznamů je umístěn stavový řádek.

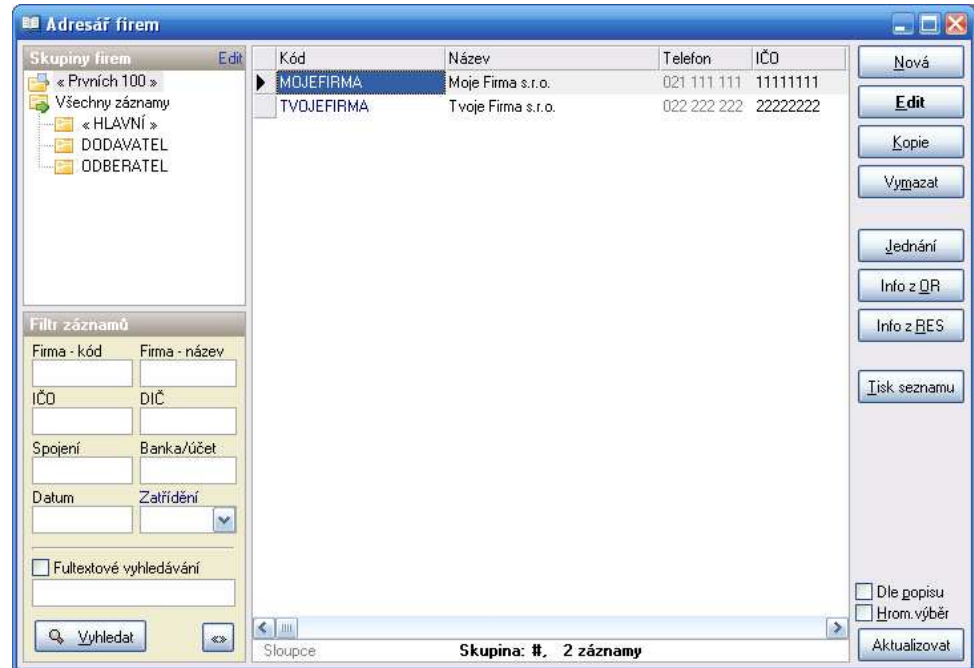

#### **Filtry:**

 K dispozici jsou tři druhy filtrů. V pořadí od shora je to **filtr skupin** - v něm jsou ve stromovém menu zobrazeny hlavní skupiny záznamů, kliknutím dochází k okamžitému výběru, následuje **filtr záznamů** – je zobrazeno několik klíčových polí dle kterých je možné hledat po stisknutí tlačítka "Vyhledat" a v dolní části je **fulltextový filtr** – v něm stačí zadat část slova vyskytující se někde v textové části záznamu.

 Záznamy nalezené fulltextem nebo filtrem záznamů lze dále ještě filtrovat pomocí filtru skupin. Přepínačem "Fulltextové vyhledávání" je možné aktivovat nebo zrušit fulltextový filtr.

#### **Nástrojový pruh:**

 Ovládání je seskupeno do několika částí podle zaměření spouštěných akcí. Zcela nahoře je tlačítko "Vybrat". Toto je zobrazeno pouze v případě, že aktivní výběrový režim a slouží k přenosu označeného záznamu do jiného dialogu a uzavření aktuálního okna.

 Pod ním následuje sekce editačních funkcí. V ní je možné založit nový záznam, a upravit či vymazat stávající.

 Pod editační částí je umístěna sekce doplňkových akcí. Ta slouží k provádění jiných než editačních operací nad záznamy, případně k propojení s ostatními sekcemi programu, přičemž vybraný záznam slouží jako filtr pro tyto sekce (např. tlačítko "Jednání" přepne do sekce jednání, kde zobrazí pouze jednání s označenou firmou).

 Pod sekcí akcí jsou sdružena tlačítka pro tiskové výstupy, případně exporty vybraných záznamů. Tisky jsou provázány na menu "Výpisy" a budou blíže popsány později. Standardně je možné označit pouze jeden řádek, pokud chceme tisknout více záznamů, je třeba zatrhnout volbu "Hromadný výběr" ve spodní části nástrojového pruhu. Po jejím zatržení se také zpřístupní tlačítko ve stavovém řádku "Označit vše". Záznamy se označují kliknutím na první sloupec záznamu s možností použít tlačítka Ctrl a Shift obdobně jako ve Windows.

 Znovunačtení zobrazených záznamů, případně aktualizaci indexů daného číselníku zajišťuje tlačítko "Aktualizovat" umístěné vždy v pravém spodním rohu každého okna.

Tlačítko "Info z OR" stáhne z internetu a zobrazí informace z obchodního rejstříku. Firma se hledá dle IČ a musí být právnická osoba. Pokud je subjekt fyzická osoba, je třeba použít druhou volbu – tlačítko "Info z RES" (registru ekonomických subjektů)

#### **Nalezené záznamy:**

 Každý záznam tvoří jeden řádek seznamu ve střední části. Jednotlivá pole řádku představují vybrané sloupce databázové tabulku. První sloupec bývá obvykle zvýrazněn, někdy je před ním ikona značící status záznamu. Název každého sloupce je zobrazen v aktivním záhlaví. Kliknutím na kterýkoli oddíl záhlaví se seznam zobrazených záznamů seřadí podle daného sloupce vzestupně. Další kliknutí na stejný sloupec změní řazení na sestupné.

 Některá pole jsou pevná, zobrazení ostatních si uživatel volí sám. Slouží mu k tomu tlačítko "**Sloupce**" v levé části stavového řádky. Po jeho stisknutí se zobrazí dialog pro nastavení zobrazených polí:

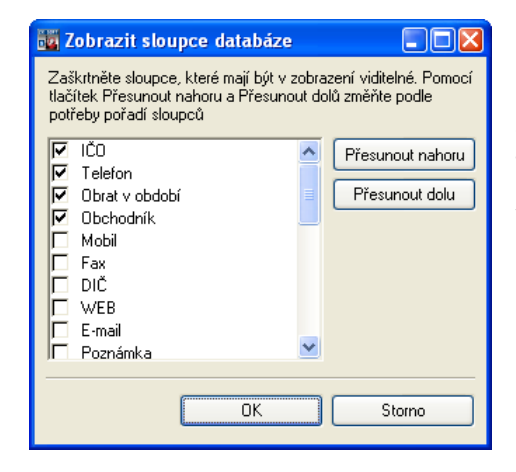

Chcete-li přidat sloupec, zaškrtněte políčko vedle jeho názvu. Pokud chcete odstranit sloupec, zrušte zaškrtnutí políčka vedle jeho názvu. Jestliže chcete změnit pořadí, v němž jsou sloupce zobrazeny, vyberte název sloupce a potom klepněte na tlačítko Přesunout nahoru nebo Přesunout dolů.

#### **Filtr záznamů:**

 Firmy je možné vyhledávat dle IČ, kontaktních údajů, bankovního spojení a kontaktních osob. Při zápisu do libovolného z filtrovacích polí zmizí seznam záznamů ze střední části a zobrazí se až vyfiltrovaný po stisknutí tlačítka "Vyhledat". Při vyhledávání je možné u všech polí, která nejsou označena fulltext používat hvězdičkovou syntaxi (viz dále – výpis pohybu zboží, či menu "Informace" – "Nápověda hledání"). Navíc je tu pole označené "Fulltextové vyhledávání", které hledá napsané znaky ve všech textových polích příslušné tabulky.

 Pole spojení při vyhledávání ignoruje v textu mezery, čárky, lomítka a pomlčky – při hledání telefonního čísla se nemusíme starat, jak bylo telefonní číslo zapsáno, zda např. ve skupinách po třech či vcelku.

Tlačítko s označením "<>" vymaže vyhledávací formulář, Tlačítko "Vyhledat" najde záznamy odpovídající kombinaci zadaných kritérií.

#### Editace adresy

Karta firmy obsahuje všechna údaje o vybraném subjektu. Vzhledem k jejich množství jsou rozloženy na více záložkách. Z karty je rovněž možné sledovat další údaje z propojených číselníků, jako jsou kontakty, bankovní spojení a jednání. Tato propojená data lze přímo z karty také upravovat.

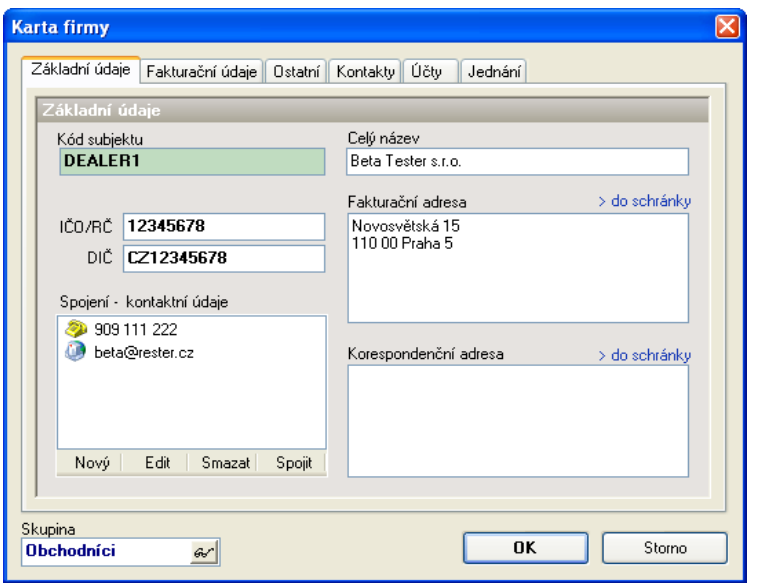

Základní záložka obsahuje základní kontaktní údaje. Kód subjektu (podobně i kód položky, skladu apod.) musí být jedinečný, tzn. nesmí se v číselníku firem již vyskytovat, a je možné ho zadat pouze při vkládání nového záznamu. Význam polí "Celý název firmy" a fakturační a korespondenční adresa, IČO a DIČ je <sup>z</sup>řejmý. Tabulka spojení může obsahovat větší množství kontaktních údajů. Vkládají se stiskem tlačítka nový, vyplněním spojení (např. telefonního čísla) a výběrem typu spojení z vyplněného seznamu. Na výběr jsou tyto typy spojení: telefon, fax, mobil, e-mail, web a ostatní. Změna typu již přiřazeného spojení se provede kliknutím pravého tlačítka myši na vybrané spojení.

Na druhé záložce jsou umístěny fakturační informace o subjektu. Tato data se přenášejí do vystavených daňových dokladů.

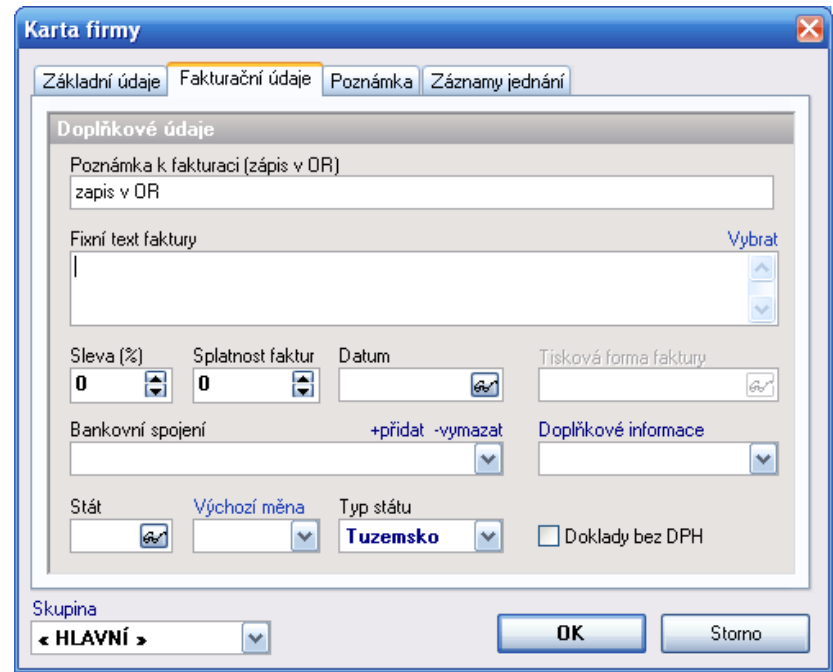

Upravitelná pole na této záložce:

- Poznámka k fakturaci text, který se zobrazí vždy, když uživatel vybere firmu při sestavování faktury. Zobrazení této poznámky lze vypnout v dialogu "Nastavení" – parametr "Zobrazit poznámku k firmě ..."
- Fixní text faktury text, který se vloží do pole "Fixní text dokladu" při sestavování faktury, či daňového dokladu vždy při výběru firmy v hlavičce dokladu
- Stát mezinárodní kód státu. Lze vybrat z pomocného číselníku států
- Typ státu orientační údaj pro intrastat, na výběr jsou tři hodnoty EU, Tuzemsko a Mimo EU
- Výchozí m*ě*na výběr měny pro tuto firmu z kurzovního lístku. Kliknutím na modrý nápis, je možné kurzovní lístek upravit
- Zaokrouhlení nastavuje zaokrouhlení celkové částky vystaveného dokladu. Není-li nastaveno, platí výchozí zaokrouhlení z dialogu "Nastavení"
- Cenová skupina navazuje na pomocný číselník cenových skupin s přednastavenými slevami na zboží. Pro každé zboží je možné nastavit několik cen (či slev) dle cenových skupin. Výběr cenové skupiny u firmy určuje, která z těchto cenových hladin pro tuto firmu platí. Není li vybrána, platí základní cena položky
- Sleva (%) pokud uživatel nevyužívá systém slev přes cenové skupiny, může si zde nastavit výchozí slevu firmy při účetním výdeji zboží
- Splatnost faktur doba splatnosti faktur ve dnech ode dne vystavení. Není-li nastavena, bere se výchozí hodnota z dialogu "Nastavení"
- Tisková forma faktury každý typ dokladu má svou přednastavenou tiskovou formu, přes kterou se tiskne. Zde je možné firmě přiřadit individuelní tiskovou formu pro fakturu, která bude mít přednost před výchozí tiskovou formou

Třetí záložka "Ostatní" zobrazuje některé statistické údaje např. kdo a kdy firmu založil, kdo provedl poslední opravu, hodnotu zboží odebraného firmou či hodnotu zboží dodaného firmou (jedná-li se o dodavatele) a datum posledního pohybu.

Kromě toho obsahuje velké textové pole "Poznámka" s neomezeným počtem znaků, kam je možno zapisovat k vybrané firmě poznámky. Pole "Další informace" je jednoduchý číselník s výběrem hodnot ze seznamu, které si může uživatel sám nastavit. Poslední pole na této záložce "Datum" slouží k uložení libovolného data. Může být použito např. k zápisu data narození, či data podpisu smlouvy apod. Výročí tohoto data je indikováno týden dopředu v sekci programu "Kalendář"

#### **Provázané číselníky**

Na dalších záložkách jsou pak zobrazeny některé údaje spojené s aktuálním záznamem.

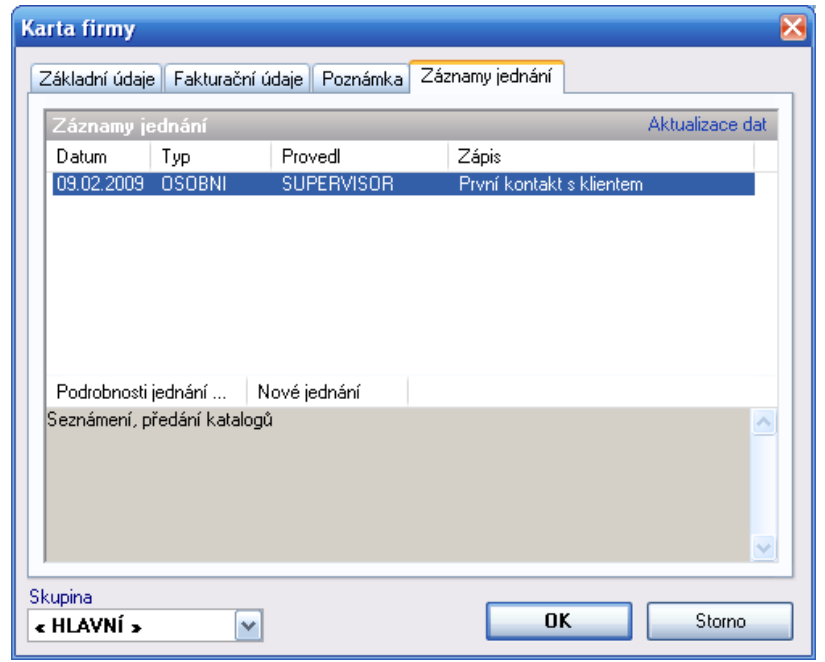

Jednání: přehled uskutečněných jednání s klientem. V seznamu se vypisuje datum typ a předmět jednání a osoba, která jednání vedla. Ve spodní části dialogu potom podrobnosti vybraného záznamu. Přímo ze záložky lze zapsat nové jednání či otevřít zobrazené záznamy ve hlavním číselníku jednání.

#### **Fakturace**

Menu **Fakturace** slouží k přístupu k transakcím vystavení faktury, prodejky za hotové, otevření evidence dokladů umožňující jejich opravy nebo storna a otevření evidence úhrad dokladů placených převodem.

#### Nová faktura

Všechny typy dokldů otevírájí ve stejném okně, jehož ovládání je obdobné, takže podrobně bude vysvětlena transakce Nová faktura a u ostatních budou popsány pouze odlišnosti.

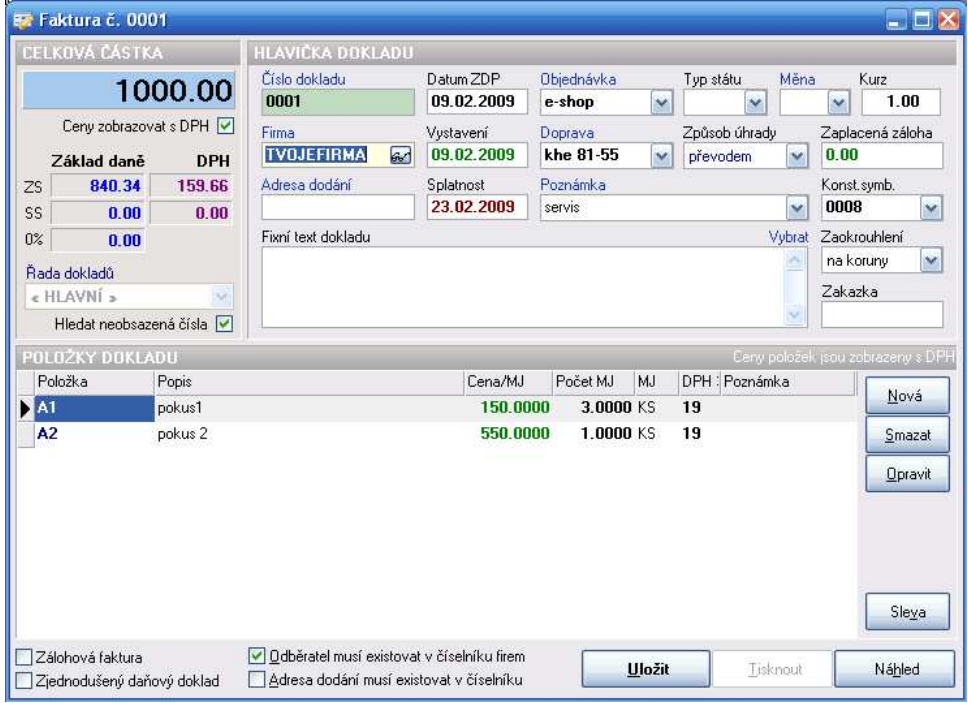

V levé horní části je vidět cena zboží vybraného k výdeji nebo příjmu, vedle pak základní fakturační údaje dokladu a v dolní části seznam fakturovaných položek.

#### **Postup při sestavení faktury:**

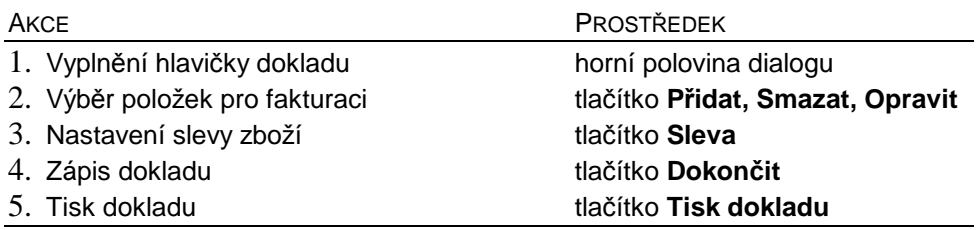

1. **Vyplnění hlavičky dokladu**: číslo dokladu se přiřazuje automaticky (a nelze je měnit); data zdanitelného plnění, vystavení, splatnosti také, ale je možno podle potřeby upravit; způsob úhrady rovněž; dále lze zadat konstantní symbol a číslo objednávky. V případě, že je zaškrtnuto pole Odběratel musí existovat v číselníku firem (lze jej vypnout pouze při výdeji za hotové), je nutno

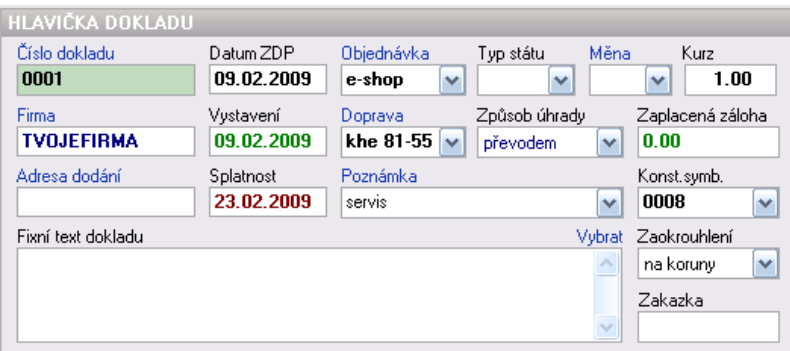

vyplnit kód odběratele. Kliknutím na ikonu s brýlemi, která je u okénka odběratele, se otevře dialog "Adresář firem", kde je možné pomocí tlačítka Vyber vložit kód firmy do příslušného okna v hlavičce dokladu. Pokud odběratel v adresáři není, lze jej tam přidat. Pokud se adresa dodání neshoduje s adresou odběratele, vyplní se i toto pole, v opačném případě se nechá okénko s adresou dodání prázdné (za předpokladu, že není zatržena volba Adresa dodání musí existovat v číselníku firem). Vyplnění pole "Poznámka", "Fixní text dokladu", "Objednávka" a "Způsob dopravy" není nutné, slouží pro interní potřeby uživatele programu. Pole "Zaplaceno" je dostupné pouze u faktury a slouží k zápisu již uhrazené částky dokladu např. formou zálohy, či částečné úhrady faktury v hotovosti. Částka zde zapsaná se potom na dokladu odečítá od celkové částky k úhradě.

Modře označené popisky editovaných polí jsou aktivní a kliknutí na ně vyvolá akci závislou od typu editovaného pole: pokud je modře označen popisek rozbalovacího seznamu, může uživatel tyto položky editovat, oznažený popisek nad běžným editačním polem vede k příme editaci záznamu zobrazeného v tomto poli (např. kliknutim na popisek Firma se otevře karta firmy z pole pod popiskem).

2. **Výběr položek k fakturaci**: akce se provádí třemi tlačítky v sekci "Položky" v pravé střední části dialogu. Význam jednotlivých tlačítek je zřejmý z jejich popisu (přidat, smazat, opravit) a jejich funkce se vztahuje k seznamu fakturačních položek vlevo. Při zadávání nové položky čí opravě staré se otevře následující karta položky.

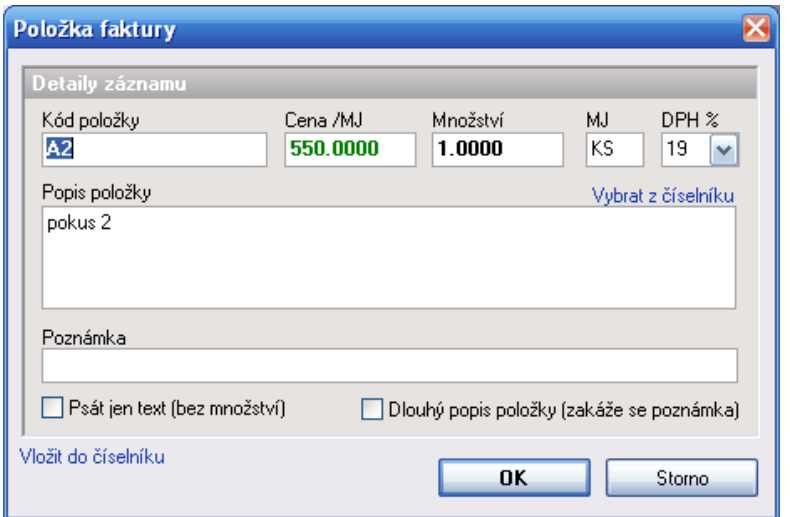

Zde je možné vyplnit základní údaje o zadávané položce. Popis a poznámka mohou být 50 znaků dlouhé, pokud by to však nedostačovalo, je možné zatrhnout volbu Dlouhý popis položky a používat všech 100 znaků na jen na popis položky. Poznámka se v takovém případě zakáže. Cena za měrnou jednotku se zobrazuje buď s DPH nebo bez – záleží na nastavení programu, zda uživatel preferuje zaokrouhlování ceny shora (s DPH – maloobchod) či je pro něj rozhodující cena bez DPH (velkoobchod). Trvalé nastavení se provádí v menu Nastavení-

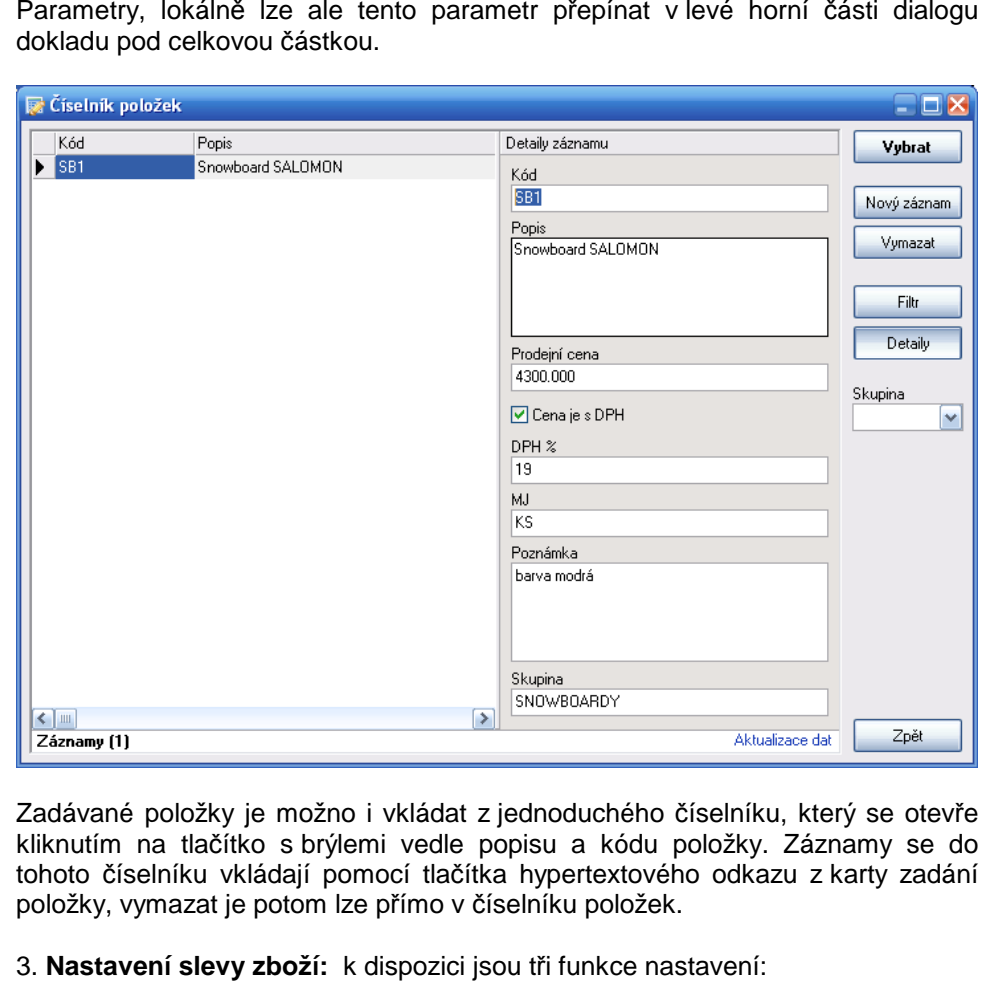

**Procentem** - kliknutím na toto tlačítko se otevře okno, kde lze vepsat velikost slevy v procentech (implicitně je přednastaveno 5%; může mít i zápornou hodnotu - přirážka) a jestliže volbu potvrdíme tlačítkem **O K**, sleva

Podle firmy - pro všechny položky vybrané k výdeji se nastaví sleva z karty vybraného odběratele a zároveň se zruší ostatní slevy, které byly na výběru provedeny. Pokud odběratel není vybrán, akce se neprovede.

**Zrušit slevu** – zruší se všechny poskytnuté slevy, ceny položek se vrátí na původně zadané hodnoty.

4. a 5. **Dokončení a tisk dokladu**: Po ukončení výběru zboží a vyplnění hlavičky dokladu se uvolní tlačítko **Dokončit** ve spodní části okna, jehož stisknutím se výdej provede a doklad uzavře. Formulář je potom ihned připraven na zápis nového dokladu.

Jakmile je výdej úspěšně ukončen, zpřístupní se tlačítko Tisk dokladu, čímž se zobrazí tisková transakce programu.

 Vzhled této transakce se může lišit v závislosti na typu použité tiskové formy. Jestliže je vybrána grafická tisková forma typu HTM, zobrazí se dialog se 2 záložkami: HTML náhled a Zdroj. Vybere-li si uživatel RTF tiskovou formu, vidí 2 jiné záložky: RTF zdroj a RTF náhled. Konečně při použití DOS tiskové formy (čistý text pro výstup na jehličkové tiskárny) vidí pouze jednu záložku s tímto textem.

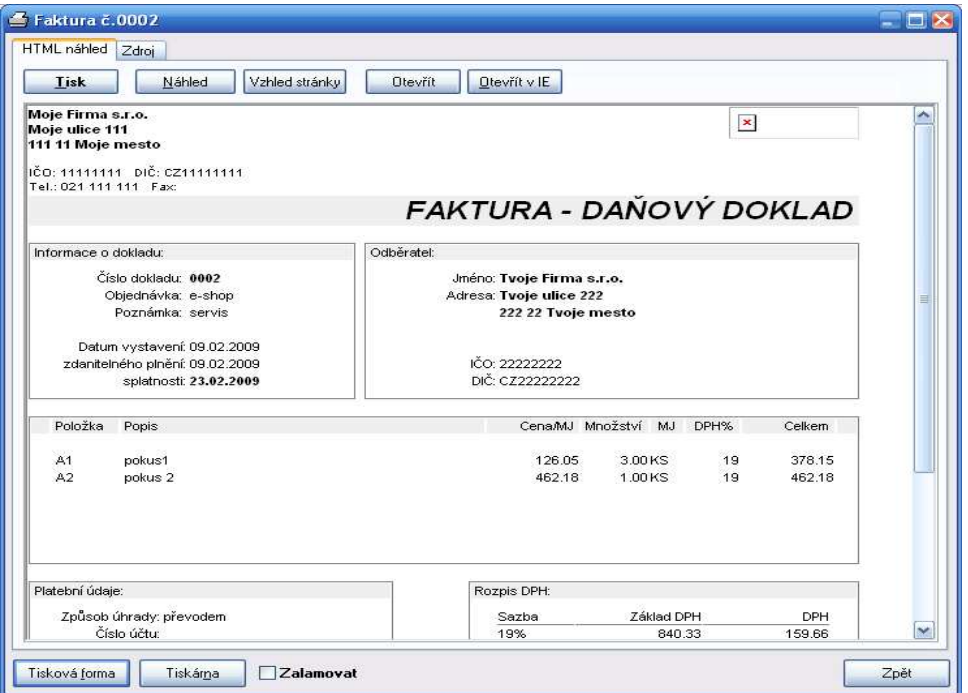

Ve spodní části tohoto dialogu se bez ohledu na typ vybrané formy nacházejí tato tlačítka:

- **Tiskárna:** zde lze nastavit podmínky tisku zvolit tiskárnu (lokální nebo síťovou), provést její nastavení apod. Jedná se o klasický dialog Windows 95.
- **Tisková forma:** pokud si uživatel vytvoří pro daný doklad více forem, lze  $\blacksquare$ touto volbou v případě potřeby změnit aktuální tiskovou formu na některou z přednastavených.

Nástrojový pruh sloužící k samotnému tisku se nalézá horní části každé záložky a rovněž nabízí různé volby v závislosti na typu vybrané tiskové formy

#### HTM formy:

- П **Tisk:** tiskne přes rozhraní Internet Exploreru
- n **Náhled:** využívá náhled stránky z programu Internet Explorer
- **Vzhled stránky:** dialog nastaveni okrajů, záhlaví apod – shodne s IE
- **Otevřít:** otevře dokument v přednastaveném programu např. MS Wordu č<sup>i</sup> Excelu
- **Otevřít v IE:** otevře dokument v aktuálním webovém prohlížeč<sup>i</sup>

#### RTF formy:

- П **Náhled:** kliknutím se zobrazí celý doklad (pro kontrolu, než se doklad začne tisknout) a umožní tisk s vyhlazenými čarami.
- **Tisk WIN:** grafický tisk z prostředí Windows, výsledek vypadá stejně jako na  $\blacksquare$ monitoru.

#### DOS formy:

n **Tisk DOS:** přímý tisk na tiskárnu (netiskne se graficky pomocí Windows, ale posílá se přímo text dokladu -> rychlejší výstup pro jehličkové tiskárny).

Po vytištění dokumentu se uživatel dostane zpět do výdejové transakce stisky tlačítek **Zpět**.

## Nová prodejka

určeno pro vystavování dokladů v hotovosti či malých pokladních lístků. Používá vlastní číselnou řadu, jinou tiskovou formu dokladu,přednastavená forma úhrady je v hotovosti a nelze zapisovat do pole zaplaceno. Jinak se jedná o shodný doklad s fakturou

#### Evidence dokladů

Nabídka umožňuje vyhledat vystavené doklady dle uživatelských kritérií, jejich výpis a tisk dle tiskových forem, opravu storno a další .

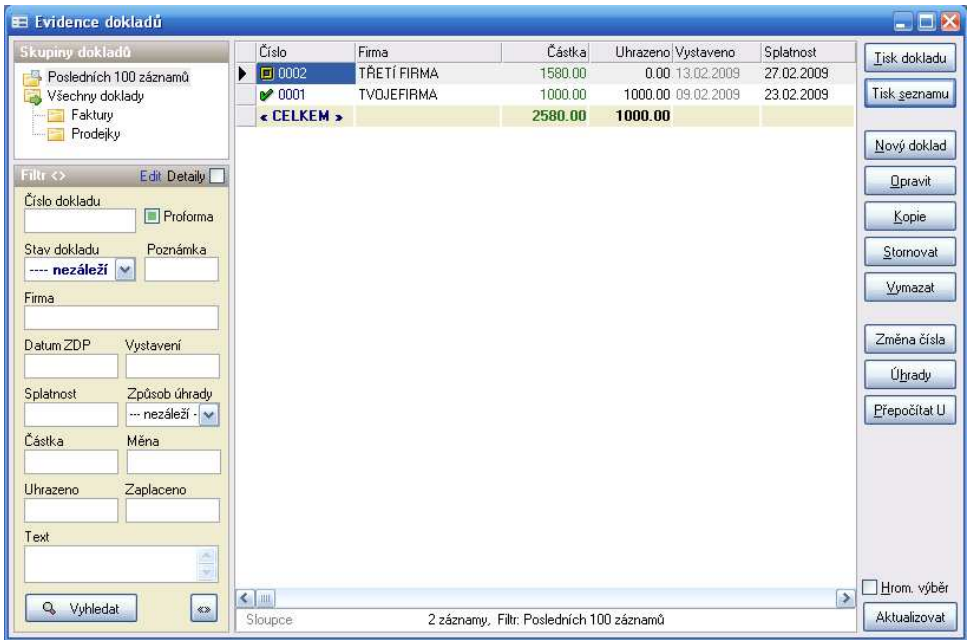

V tomto dialogu může mít okno filtru v pravé dolní části formuláře dvě různé velikosti – zjednodušenou, kde lze hledat podle <sup>č</sup>ísla a stavu dokladu, poznámky, firmy a dat, částek a fixního textu a rozšířenou, která zahrnuje ostatní zbývající pole dokladu. Přepínání se provádí kliknutím na tlačítko **Filtr<>**. Filtr má dále 3 základní stavy:

- п **režim vyhledávání** (základní režim, je nastaven při otevření nového okna tohoto formuláře) - označuje se okrovou barvou,
- **režim zobrazování** šedá barva, aktivuje se po zatržení pole **Detaily**п v záhlaví filtru, zobrauje podrobnosti k označenému řádku
- **režim editace** zelená barva, zobrazí a umožní upravit hlavičku dokladu bez П nutnosti otevírat celý doklad, aktivuje se tlačítkem **Edit** v záhlaví fitru.

Nástrojový pruh v pravé části formuláře zprostředkovává všechny základní funkce nad tabulkou evidence jako zakládání, mazání opravy nových dokladů, editace a přepočty jejich úhrad jakož i tisky, takže tento formulář může být základním otevíraným oknem po spuštění programu.

**Tisk dokladu**: zobrazí formulář s náhledem dokladu, s možností tisku, změny tiskové formy a výběru tiskárny. Viz kapitola Nova faktura.

**Tisk seznamu**: zobrazí buď všechny nebo jen vybrané (podle zatržení ovládacího prvku "Hrom.Výběr" ve spodní části nástrojového pruhu) záznamy číselníku v novém formuláři Tisková sestava. Odtud je možné tabulku buď tisknout či exportovat do jiných datových formátů. (XLS, CSV, TXT, HTM, XLM)

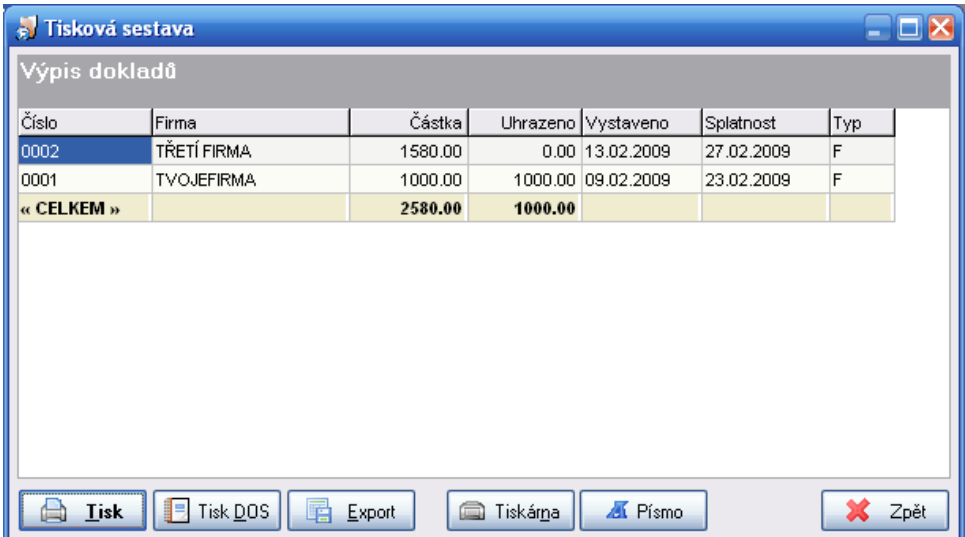

**Nový doklad:** otevře se výše popsaný formulář s novým dokladem. Pokud je v panelu rychlého filtru (zde označeného jako Skupiny dokladů) vybrán typ "Prodejka", otevře se nový doklad za hotové, v opačném případě je novým dokladem vždy faktura.

**Opravit:** tato volba umožní ve opravit v sezbnamu dokladů označený řádek ve stejném dialogu, ve kterém se doklady vytváří. Právo na opravu dokladu se nastavuje na kartě přihlášeného uživatele.

**Kopie:** otevře se nový doklad, který je kopií označeného záznamu. Uživatel má možnost provést úpravy, vybrat jinou číselnou řadu a teprve potom záznam uložit. Volbu lze použít např. pro opakované faktury, či pro vystavení řádné faktury ze zálohové.

Stornovat: podobné jako "Kopie dokladu" s tím rozdílem, že se položky dokladu se zavedou s mínusovým množstvím, takže výsledná částka je záporná (pokud byla faktura kladná). Doklad je opět možné před uložením opravit.

**Vymazat:** trvale zruší označený záznam bez možností obnovy a to včetně jeho položek i provedených úhrad. Doporučuje se neudělovat běžným uživatelům právo na tuto operaci.

**Změna čísla:** transakce umožní změnit variabilní symbol označeného dokladu na jiný. Změna se provede v tabulce dokladů, položek a úhradách. Může se použít například při opravě chybného nastavení číselné řady při vytváření nového dokladu.

**Úhrady:** otevře formulář "Úhrady doklad<sup>ů</sup>" (bude popsán dále) provázaný s aktuálně označeným záznamem. Zde potom lze zadat platbu vybranéhodokladu.

**Přepočítat U:** tato transakce přepočte úhrady označených dokladů. Suma jednotlivých úhrad dokladů se zapisuje do pole "Uhrazeno" v tabulce dokladů. Pokud v minulosti došlo k nějake nekonzistenci dat, je možné jo tímto přepočtem opravit

#### OZNAČENÍ VÍCE ZÁZNAMŮ

Tento návod platí pro všechny hlavní *č*íselníky. K ozna*č*ení více záznam*ů* je t*ř*eba mít v pravé dolní *č*ásti formulá*ř*e zatrženou volbu "Hromadný výb*ě*r". To nám jednak zobrazí ve stavovém *ř*ádku tla*č*ítko "Ozna*č*it vše" a jednak umožní ozna*č*ovat jednotlivé záznamy (nej*č*ast*ě*ji pro tisk). Ty se potom ozna*č*í kliknutím na první sloupec požadovaného *ř*ádku. S p*ř*idržením tla*č*ítka Shift lze ozna*č*it rozsah záznam*ů* od aktuáln*ě* vybraného k ozna*č*ovanému.

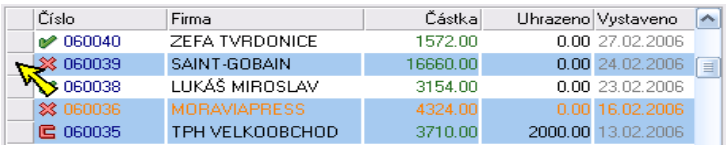

#### HLEDÁNÍ ZÁZNAMŮ

Vyhledávat záznamy lze podle všech zobrazených polí. Všechna kritéria lze vzájemn*ě* kombinovat. Nezadají-li se žádná, vyberou se všechny záznamy. P*ř*i zadávání vyhledávacích kritérií platí následující pravidla:

#### **Pro text:**

- **ABC\*** najde všechny záznamy jejichž text za*č*íná v daném poli písmeny ABC
- **\*ABC** najde všechny záznamy jejichž text kon*č*í v daném poli písmeny ABC
- **<>ABC** najde všechny záznamy jejichž text v daném poli je jiný než ABC
- **AA|BB** najde všechny záznamy jejichž text v daném poli je AA nebo BB

#### **Pro čísla:**

- **>2** najde všechny záznamy jejichž hodnota v daném poli je v*ě*tší než 2
- **>=2** najde všechny záznamy jejichž hodnota v daném poli je v*ě*tší nebo rovno 2
- **<2** najde všechny záznamy jejichž hodnota v daném poli je menší než 2
- **<=2** najde všechny záznamy jejichž hodnota v daném poli je menší nebo rovno 2
- **<>2** najde všechny záznamy jejichž hodnota v daném poli je r*ů*zná od 2

## Úhrady dokladů

Formulář je určený k zápisu úhrad dokladú například z bankovních výpisů. Tyto úhrady potom ovlivňují výsledný stav samotného dokladu (uhrazen po splatnosti, částečná úhrada apod.). Pokud se formulář spustí samostatně z nástrojového pruhu, je možné do něj zapisovat libovolnou úhradu, v případě, že bude otevřen z formuláře Doklady, bude s tímto formulářem spojen a nabízet pouze úhrady zde označeného dokladu.

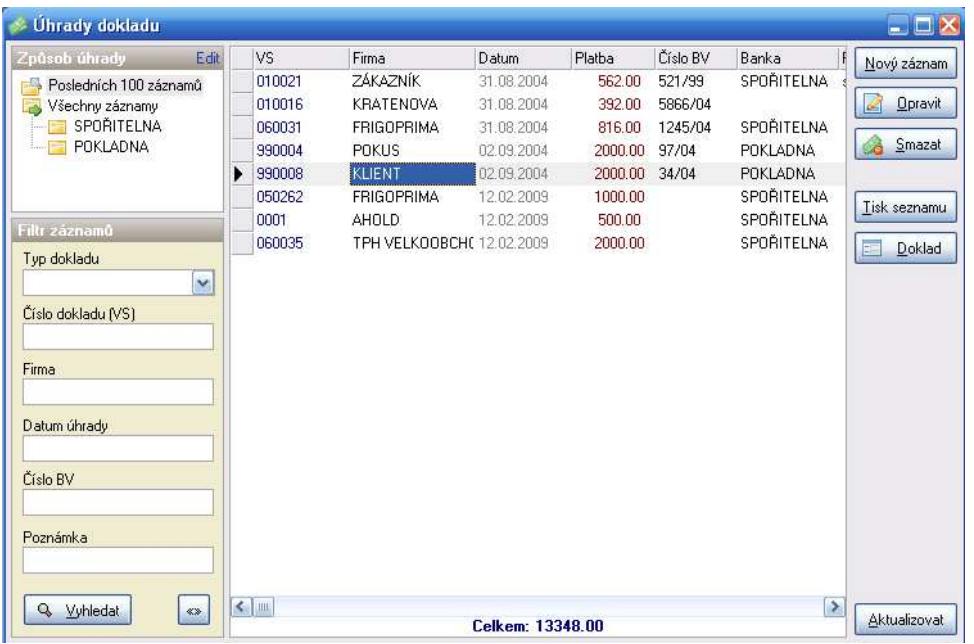

**Nový záznam**: otevře se dialog k zápisu nové úhrady. V tomto dialogu je třeba vyplnit šest povinných polí: variabilní symbol (číslo dokladu), firmu, typ dokladu, datum, částku a peněžní účet. Pokud je formulář úhrady propojen s konkrétní fakturou, jsou pole variabilní symbol, firma a typ dokladu již vyplněna, v opačném případě může uživatel použít tlačítko pro výběr dokladu s obrázkem brýlí a vyhledat doklad v číseníku, případně může všechny údaje zadat ručně. Existence spojeného dokladu je potom kontrolována při ukládání záznamu.

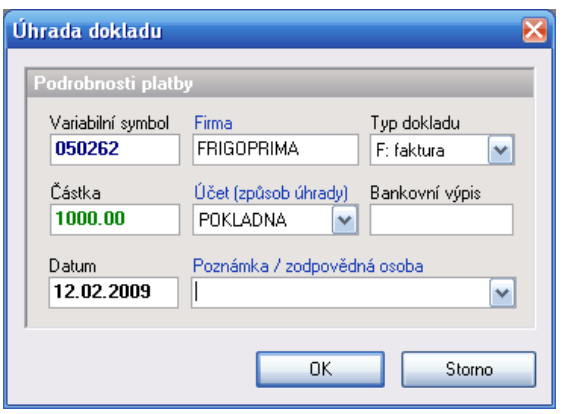

V dialogu je nutné vyplnit pole "Účet". Kliknutím na jeho modře označený popisek se otevře formulář pomocného číselníku, ve kterém si uživatel múže zavést všechny své peněžní účty, přes které bude úhrady provádět. Všechny pomocné číselníky mají stejné ovládání. Tlačítkem "Nový záznam" případně "Detaily" se umožní editace záznamu, po provedených změnách se zobrazí tlačítko "Uložit"

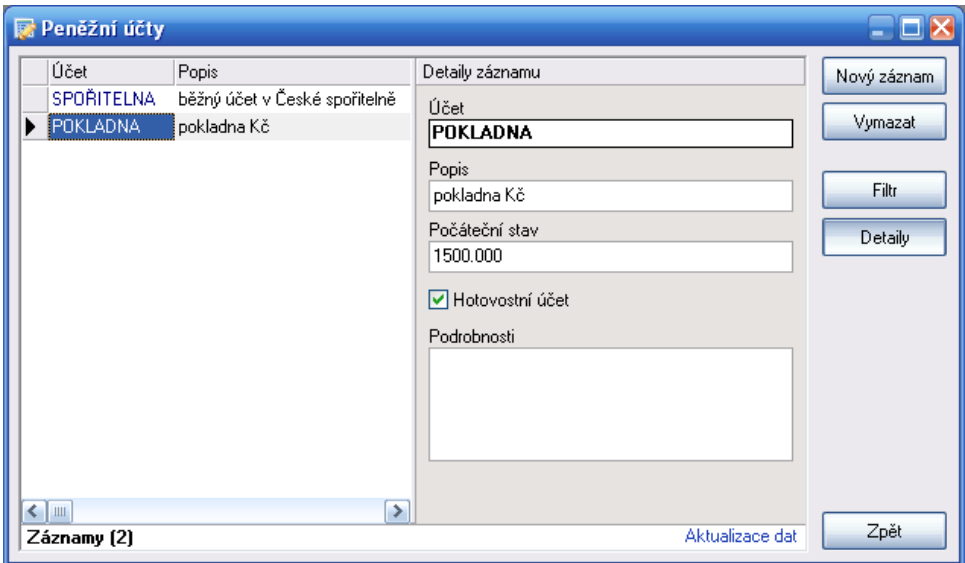

## Podklady pro DPH

Tato nabídka slouží k přehlednému výpisu vydaných dokladů (hotovostních nebo faktur) za vybrané období. U každého dokladu se vypisuje jeho číslo, firma, datum zdanitelného plnění, základy DPH jednotlivých sazeb, DPH základní i snížené sazby, částka k úhradě a zaokrouhlení.

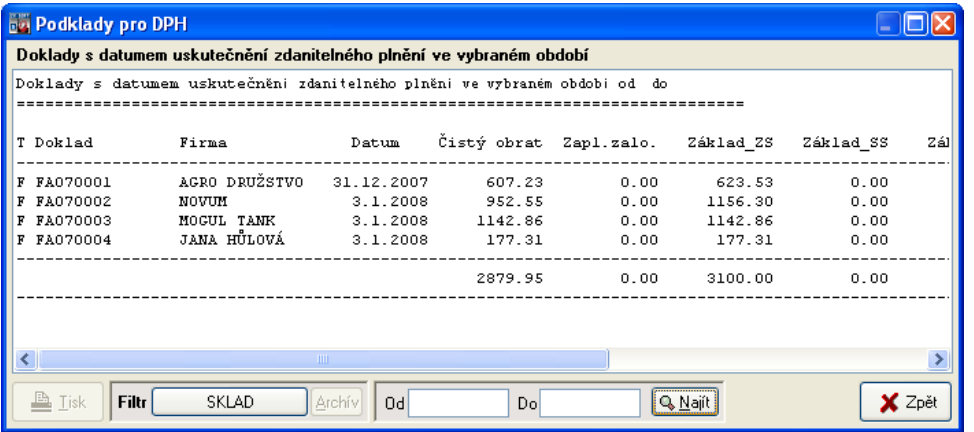

Nejprve je nutné zadat období výpisu (pole **Od** a **Do**). Stiskem tlačítka vyhledat se spustí proces výpisu podkladů. Po jeho dokončení je aktivováno tlačítko **Tisk**, umožňující vytištění výpisu na tiskárně. Vzhledem k tomu, že výpis je široký, je potřeba před tiskem nastavit v parametrech tiskárny orientaci papíru Na šířku (Landscape).

 Pomocí tlačítek v sekci **Filtr** lze výpis omezit pouze na jeden firmu, typ státu nebo nastavit hledání dat v archívu. Záznamy je také možné sumarizovat buď po dnech (tržby) nebo dle DIČ (vývoz)

# **Nástroje**

Zde jsou k dispozici transakce zajišťující běžnou údržbu dat programu jako záměny, blokace a hromadné transakce.

## Záměny

Firma se identifikuje kódem, který po prvním uložení již nejde změnit. Tímto kódem jsou totiž záznamy propojeny na ostatní tabulky databáze. Pokud při zadávání kódu došlo k chybě, je možné pro jeho záměnu použít tyto transakce. Změna se pak promítne v historii pohybů, dokladech, jednáních apod.

#### Obnova vymazaných záznamů

Jak již bylo uvedeno při popisu číselníků, záznamy se po vymazání pomocí standardních dialogů nevymažou zcela, ale označí se jako zrušené. Jestliže některý z nich chceme obnovit (jedná se o záznamy v číselníku položek, firem, a uživatelů) použijeme této volby.

#### Kontrola instalace

Výchozí data programu jsou umístěna ve složce "Default", která je vytvořena pod složkou, ve které je program "Faktury" instalován (obvykle C:\zksoft\faktury). Při zavedení nové datové agendy se prázdná data ze složky "Default" překopírují do vlastní datové složky programu (obvykle nazvanou Data). Pokud již datove agendy existovaly (například z dřívějších verzí) je možné tuto inicializaci dat provést ručně.

 Tato transakce prohledá datové adresářøe všech instalovaných závodů a zjistí, zda obsahují všechny potřebné datové soubory a tiskové formy. Zjištěné nedostatky budou opraveny. Doporučuje se aby ostatní uživatelé v síti neměli program spuštěný.

# Číselníky

## Jednání

Číselník jednání slouží k zobrazení a zápisu jednání vedených s klienty. Jednání jsou úzce provázána s úkoly (při zápisu jednání lze přímo zapisovat úkoly z jednání vyplývající či naopak k úkolu jdou jednotlivá jednání přiřazovat) a kauzami.

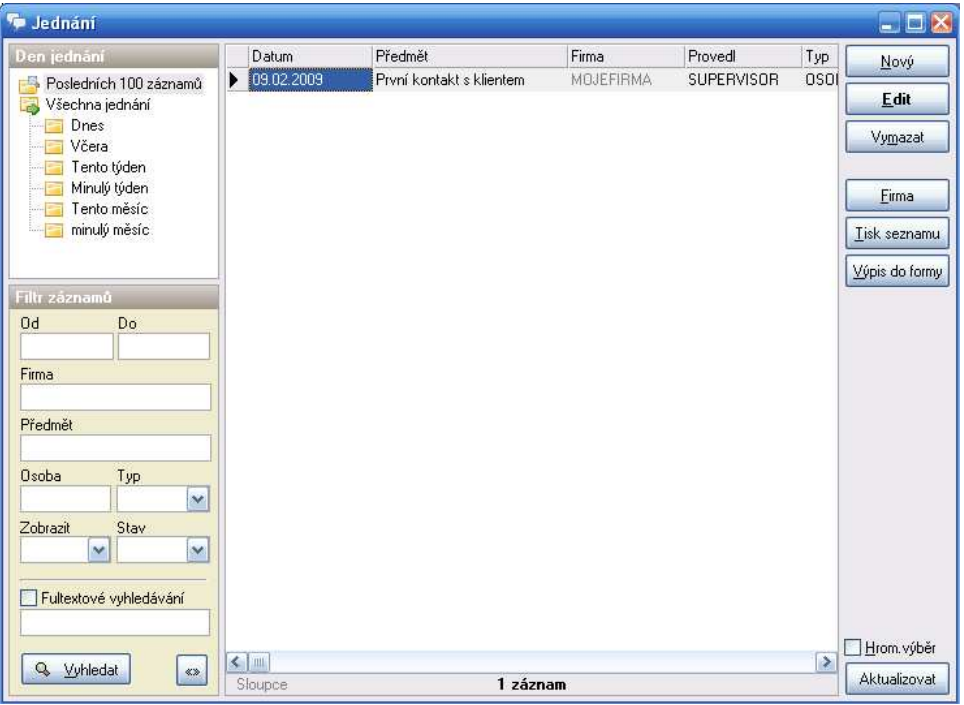

Filtrovat jde podle data jednání, firmy, kauzy či osoby, která jednání provedla, typu či výsledku jednání a podle již zmiňovaného propojeného úkolu. Nástrojový pruh obsahuje funkce pro zobrazení karty firmy, s kterou se jednání vedlo a propojené zakázky.

## Zápis jednání

Formulář jednání umožňuje v hlavní střední části zápis předmětu jednání a pod ním zápis podrobností o jednání do textového pole s neomezenou délkou. Toto pole musí být vyplněno, jinak není povoleno uložení záznamu.

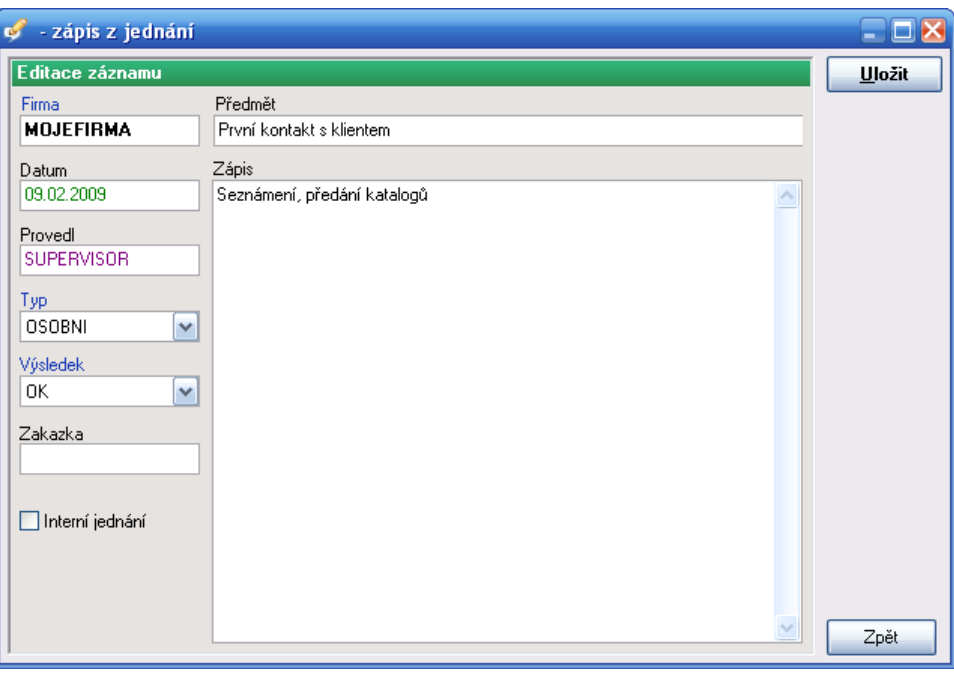

V levé části formuláře se nacházejí provázané údaje z dalších číselníků jako je kauza, firma, úkol či projekt. Pokud se zápis nového jednání spustí volbou **Nové jednání** z jiného číselníku, jsou tyto údaje automaticky vyplněny.

 Typy jednání a typy výsledků je možné uživatelsky nastavit. Pole Zúčastnění uživatelé umožňuje zadat uživatele, kterým se toto jednání objeví na vývěsce.

## Číselník uživatelů

Umožňuje evidenci osob, které mají přístup k jednotlivým částem programu. Pro správnou funkci programu, je třeba aby uživatel byl zapsán i adresáři firem ve skupině "interní" pod stejným kódem.

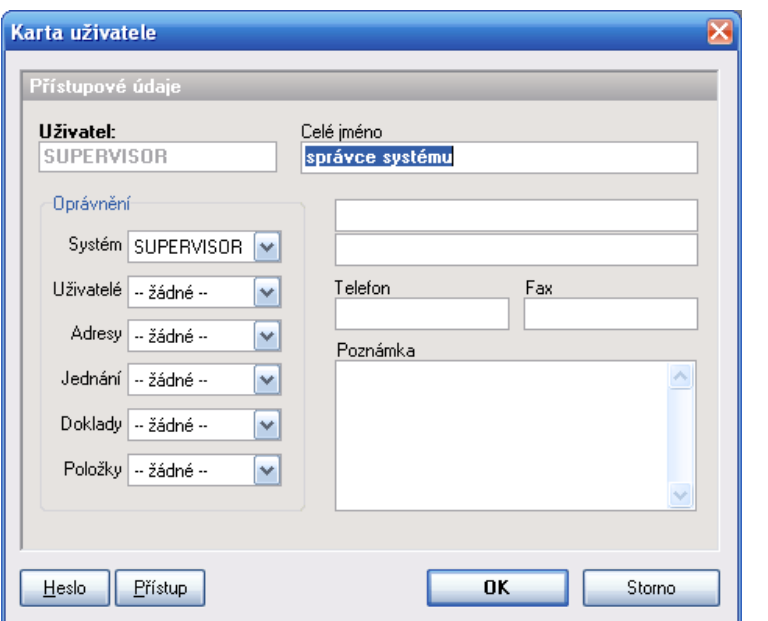

Vedle základních údajů se zde nastavují hlavně parametry přístupů k jednotlivým částem programu. Nastavením zkratky se zpřístupní uživatel pro přiřazování úkolů.

 Pomocí tlačítka **Heslo** si každý uživatel může nastavit heslo pro přístup do systému. Stisk tohoto tlačítka vyvolá následující dialog pro změnu hesla.

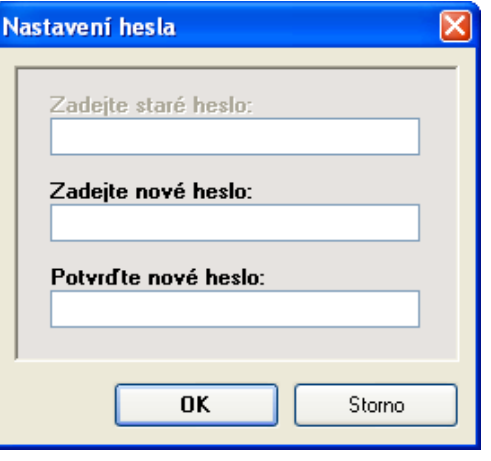

Jestliže uživatel již má heslo nastavené, musí jej nejprve vepsat do prvního pole. Teprve potom má přístupné další dvě pole pro zadání nového hesla a jeho zopakování (nezáleží na velikosti písmen, ale zadání a zopakování si musí odpovídat).

#### POZOR

Po potvrzení nového hesla tla*č*ítkem **OK** je nutné potvrdit stejn*ě* i dialog uživatele, jinak se zm*ě*na neuloží.

Speciálním uživatelem je SUPERVISOR, který má povolené všechny funkce programu (ty jsou ostatním uživatelům viditelné, ale pouze šedě, tzn. že je nelze vybrat ani myší, ani z klávesnice). Ten může přidělovat práva ostatním uživatelům. Jsou tři typy oprávnění pro práci s daty:

- •**PROHLÍŽENÍ** - nelze ukládat nová data<br>**EDITACE** - povolené zápisy do číse
- •**EDITACE** - povolené zápisy do číselníků a ÚK
- • **SUPERVISOR** - uživatel s tímto oprávněním má možnost zápisu, může jednotlivým uživatelům omezovat přístup k vybraným transakcím a pouze on smí provádět vybrané operace jako je "Archivace", "Oprava dat" apod.

Pro omezení přístupu k jednotlivým položkám menu slouží speciální dialog, který je dostupný uživateli SUPERVISOR z karty příslušného uživatele stiskem tlačítka **Přístup**.

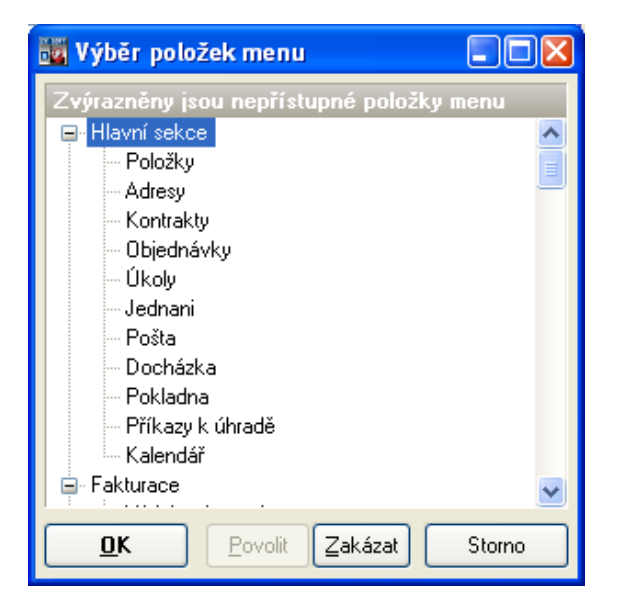

Zakázány jsou zvýrazněné položky menu. Přístup se mění pomocí tlačítek **Povolit** nebo **Zakázat**.

#### Sazby DPH

slouží k nastavení sazeb daně z přidané hodnoty. Ze zadaných hodnot lze potom vybírat při editaci položek.

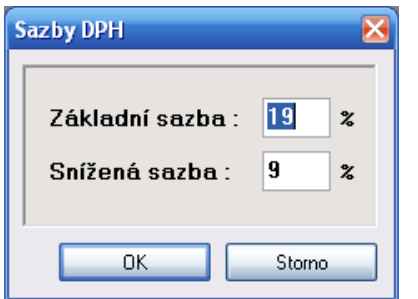

## Datové agendy

slouží k zakládání nových a rušení starých datových agend v závislosti na poskytnuté licenci.

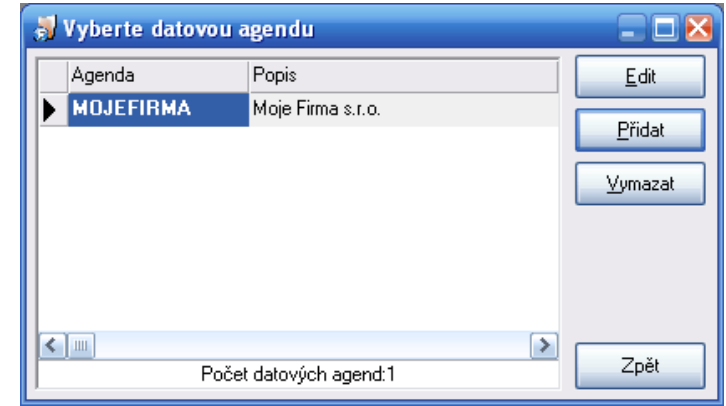

Každý závod (firma, pro kterou je vedeno účetnictví) si vytváří vlastní podadresář pro data a zálohu ve tvaru "DATA001" a "ZÁLOHA001" v adresáři, kde je umístěn hlavní program (nejčastěji C:\ZKsoft\Faktury) . Uživatel s oprávněním SUPERVISOR má možnost upravit názvy těchto adresářů pro lepší vlastní přehled. Tyto úpravy by však měly provádět pouze osoby dobře obeznámené s ovládáním počítače.

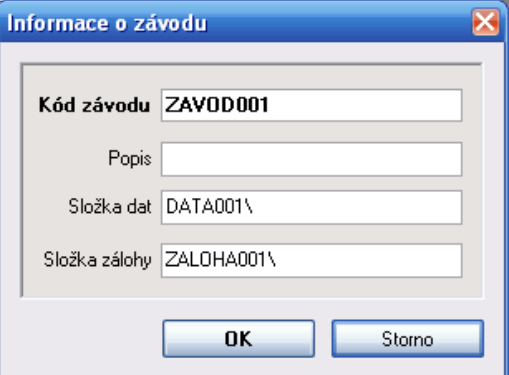

# Nastavení

Tato sekce programu je určena k úpravě základních parametrů programu, nastavení systémové tiskárny, vyplnění forem vydávaných dokladů a výběru aktuálního uživatele, skladu a závodu.

## Tiskárna

Otevře se standardní dialog programu Windows pro výběr aktuální tiskárny a úpravu jejích vlastností.

## **Parametry**

Transakce umožňuje nastavení některých default hodnot, zaokrouhlování a dalších parametrů programu. Na záložce **Program** lze upravit následující hodnoty.

#### Default hodnoty:

- **E DPH** Hodnota DPH, která se zapisuje do karty zboží při vytváření nové<br>Položky položky.
- **E DSP** Doba splatnosti faktur zde nastavené číslo určuje, kolik dnů má<br>odběratel na zaplacení faktury odběratel na zaplacení faktury.
- KS výchozí konstantní symbol na faktuře

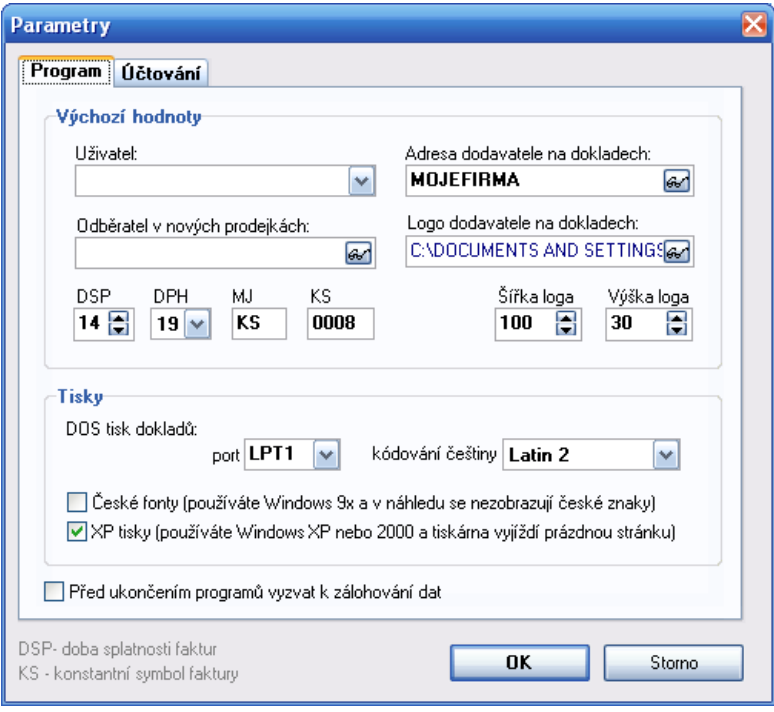

#### Tisky:

- **DOS tisk dokladů …**  pokud není v tiskové formě nastavena tiskárna, na kterou se bude doklad tisknout, bude se tisk vyvolaný stiskem tlačítka **Tisk-DOS** posílat na tento port (implicitně nastaveno LPT1).
- **Kódování češtiny** zde je možné nastavit kódovou stránku tiskárny pro tisk<br>V DOSu (viz předchozí parametr) v DOSu (viz předchozí parametr)

Záložka **Účtování** upravuje některé vlastnosti vybraných transakcí programu

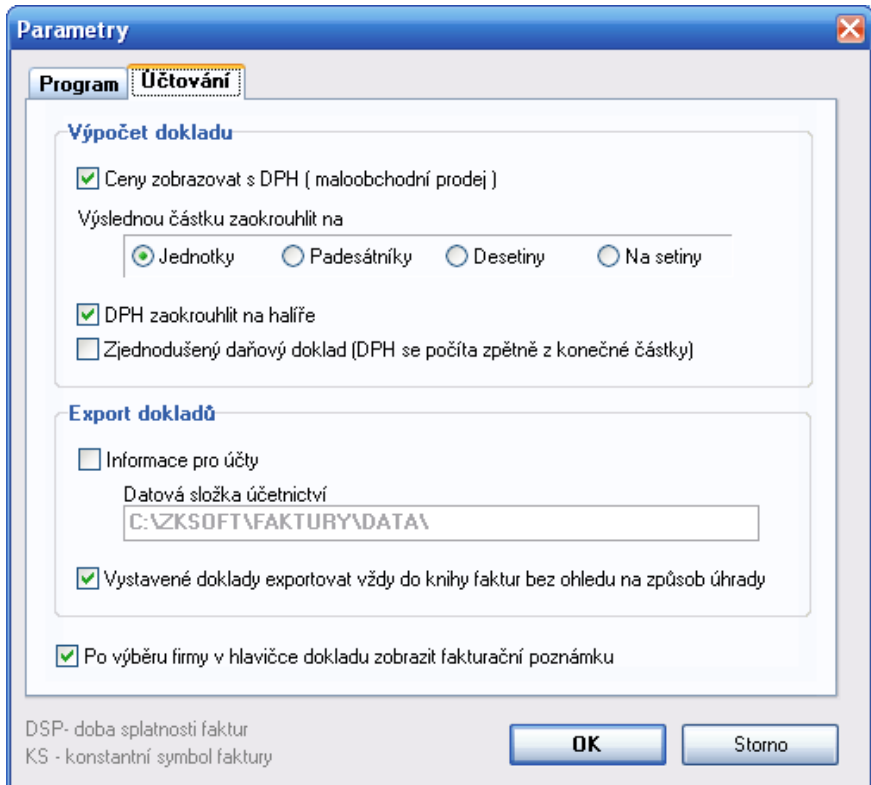

#### Zaokrouhlování:

- **Jednotky -** Cena vystaveného dokladu se zaokrouhluje na celé koruny.<br>■ **Desatiny** Cena vystaveného dakladu se zaokrouhluje na desatníky.
- **Desetiny** Cena vystaveného dokladu se zaokrouhluje na desetníky.<br>■ **Dedecátníky**, Cena vsetoveného dokladu se zaokrouhluje na podecá
- **Padesátníky** Cena vystaveného dokladu se zaokrouhluje na padesátihaléře.<br>■ Setiny Cena vystaveného dokladu se zaokrouhluje na holíře
- **Setiny** Cena vystaveného dokladu se zaokrouhluje na halíře.

#### Interní čísla

Zde si uživatel může nastavit číselné řady pro číslování dokladů. Kód každého dokladu se skládá z předpony, čtyřmístného automaticky inkrementovaného čísla a přípony. Pole Digits určuje, kolik pozic bude mít zobrazované číslo

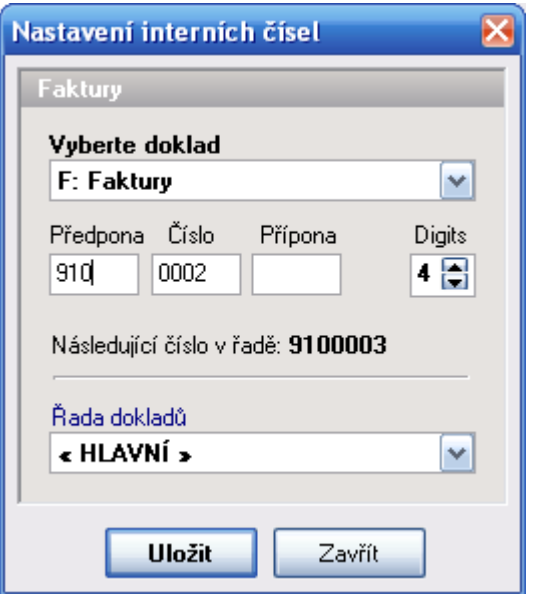

Nastavení se potvrdí tlačítkem "Uložit". Doporučuje se provádět změnu číslování při uzávěrce každého roku.

Kliknutím na modře označený popisek pole "Řada dokladů" si uživatel může zavést další číselné řady s různým číslováním (například zvlášť <sup>č</sup>íslovat faktury za služby a zboží, řadu na zálohové faktury apod.).

## Tiskové formy

V této transakci se vytvářejí tiskové formy pro tisk dokladů. Každý uživatel si může vytvořit libovolné formuláře pro tisk faktur, daňových a jiných dokladů dle svého přání.

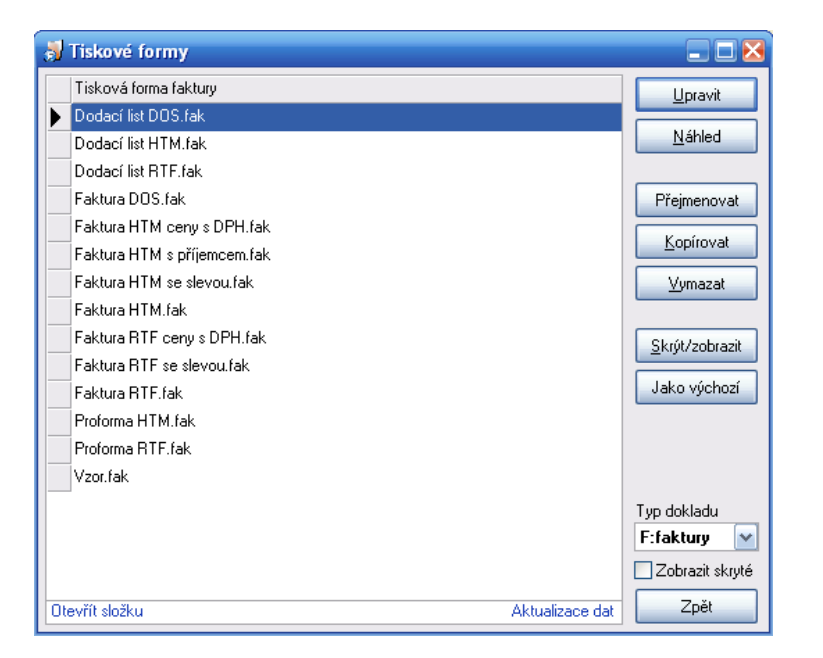

Přitom může využívat všechny nainstalované písma systémy Windows, <sup>m</sup>ěnit jejich styl a velikost a vytvářet dva druhy rámečků.

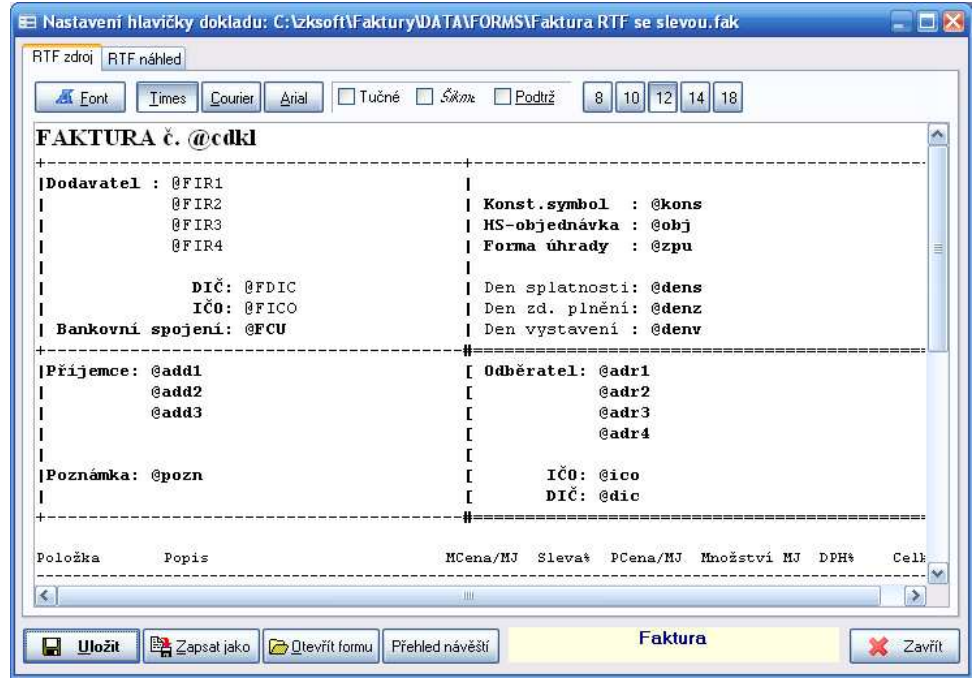

V horní části dialogu se nastavuje typ, styl a velikost písma označené části textu. Vlastní data se do formuláře vkládají při tisku na pozice návěští. Přehled použitelných návěští je v dolní části okna nad potvrzovacími tlačítky. Každé z nich začíná znakem **@** (ten by se neměl vyskytovat v textu formy) a obsahuje kontextovou nápovědu, která se objeví, jestliže nad příslušné návěstí umístíme ukazatel myši. Řádek s návěštími začínající znakem **^** se opakuje pro všechny položky dokladu. Pro vytváření rámečků se používají následující znaky:

- v dokladu se nahrazuje tenkou vodorovnou čarou
- **|** nahrazuje se tenkou svislou čarou
- = nahrazuje se silnou vodorovnou čarou
- [ nebo ] nahrazuje se silnou svislou čarou
- + slouží k vytváření rohů tenkou čarou
- # slouží k vytváření rohů silnou čarou

 Rohy se automaticky zarovnávají podle okolních znaků. Při tisku dokladůs použitím nabídky **Tisk DOS** se místo silné čáry používá čára dvojitá.

## Data

Tato sekce programu je určena k základní práci s daty programu. Pro uživatele je patrně nejdůležitější část Záloha dat.

#### Aktualizace indexů

Jednotlivé tabulky databáze jsou kvůli rychlejšímu hledání indexovány. Pokud z nějakého důvodu (kopírování dat z jiného uložiště, nestandardní obnova zálohy) dojde k rozbití těchto indexů, doporučuje se indexy touto transakcí opravit

#### Zálohování

Volba otevře formulář umožňující zálohu aktuálních dat do jednoho komprimovaného souboru s příponou ZIP. Pokud program běží na operačním systému Windows XP a novějším, je možné používat integrovaný nástroj pro komprimované složky operačního systému. Běží li program na starším OS, je třeba mít v počítači instalovaný některý z free komprimačních programů.

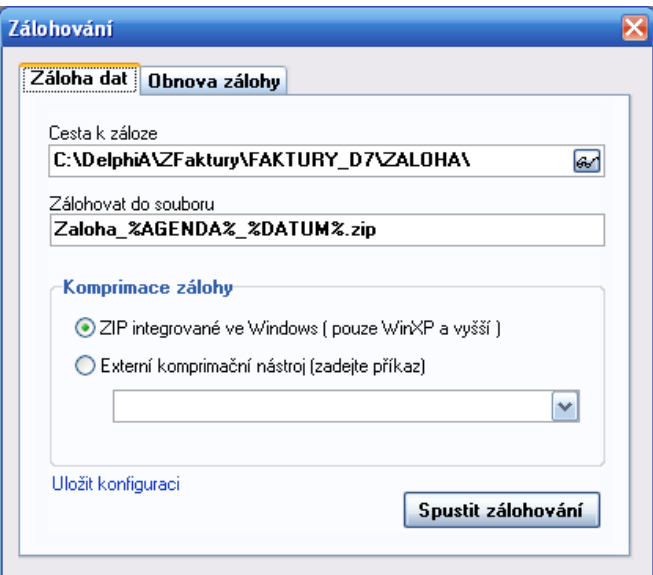

Jméno vytvářeného souboru se zálohou si uživatel určí sám. Při jeho sestavení či při vytváření názvu externího komprimačního příkazu, lze používat tyto proměnné:

- %AGENDA% jméno aktuálně otevřené datové agendy
- %DATUM% dnešní datum ve formátu dd-mm-yyyy
- %ZFILE% jméno vybraného souboru se zálohou (pro obnovu zálohy)
- %DATADIR% složka dat aktuální datové agendy

Tvar vytvořený názvu souboru, či komprimačního příkazu lze uložit kliknutím na modrý odkaz "Uložit konfiguraci"

#### Obnova zálohy

Obnova zálohy probíhá obdobně jako zálohování, pomocí tlačítka s brýlemi se vybere soubor se záloho a spustí se Obnova dat. Po ukončení transakce se automaticky provádí aktualizace indexů.

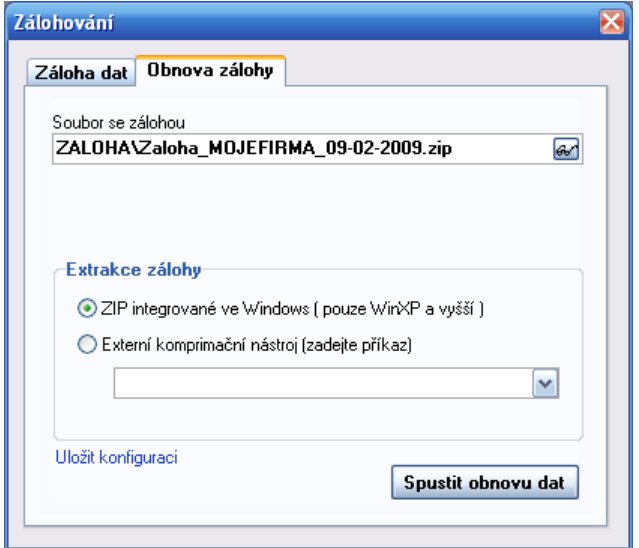

#### Import z verze 1.xx

Otevře se externí program zajišťující převod dat z předchozí verze programu.

## **Informace**

### Registrace programu

Po nainstalování se program Faktury chová jako **Start verze** – je možné pracovat s daty, ale je omezen počet zpracovávaných záznamů. Pro využití všech funkcí programu je třeba produkt zaregistrovat – zapsat přidělené licenční číslo.

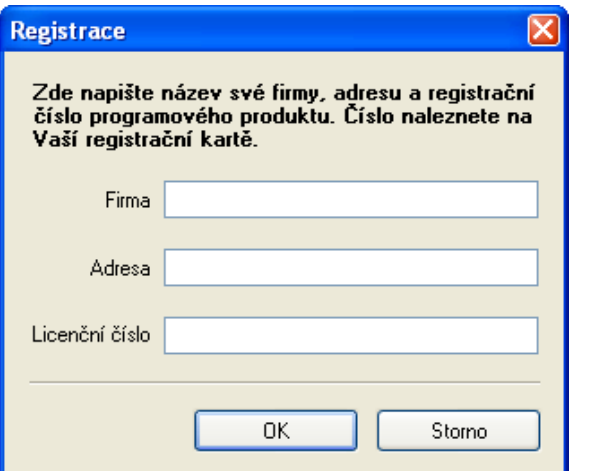

Je nutné vyplnit všechna pole. Pokud licenční číslo souhlasí, objeví se hlášení, že registrace proběhla v pořádku a program je možné plně využít. O tom, zda je produkt zaregistrován je možné se přesvědčit v menu **O programu**.

## Nápověda

Po výběru této volby se program pokusí otevřít internetový prohlížeč se souborem nápovědy. Nejprve hledá na lokálním disku v podadresáři PDF adresáře ZKSoft a pokud tam manuály nenalezne, pokusí se otevřít server ZKSoft na adrese http://www.zksoft.cz/pdf/faktury2.pdf .

#### Informace o programu

Zde se zobrazují informace o autorovi a verzi programu a o zákazníkovi, kterému je program určen.

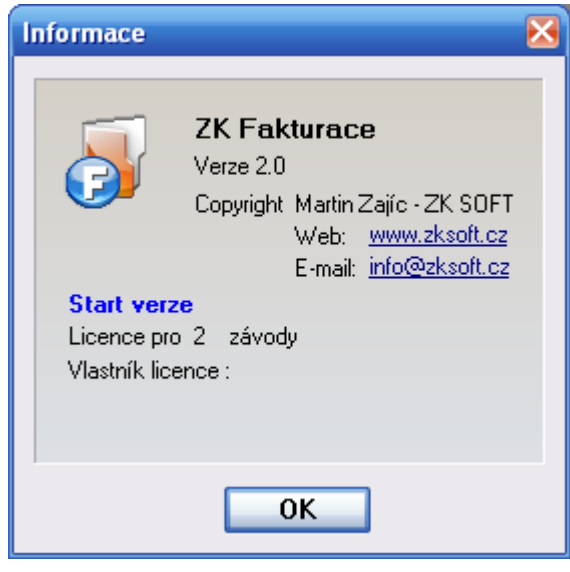

Kliknutím na podtržený link vedle návěští E-mail lze poslat dotazy či připomínky k programu přímo autorovi, po stisku adresy vedle návěští URL se otevře internetový prohlížeč na adrese firmy ZKSoft.